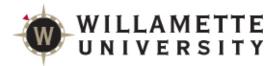

# **SAGE**Reference for Faculty

SAGE contains tools useful to faculty and advisors including Student Planning (SAGE for Advisors), and Course and Grade Rosters (SAGE for Faculty)

Students Planning is a tool designed to help students plan their path to degree completion. Students may create a plan for future semesters, schedule course sections, track progress, request review of their plan by their advisor, and register for courses all in one place. Advisors assist along the way by reviewing and approving plans and helping students move planned courses around to ensure timely degree completion.

#### **Log onto Self Service**

From the Faculty Portal (<a href="https://portal.willamette.edu/faculty">https://portal.willamette.edu/faculty</a>), choose Colleague Self-Service:

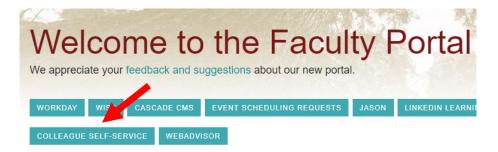

Or one of the SAGE links under Faculty Resources:

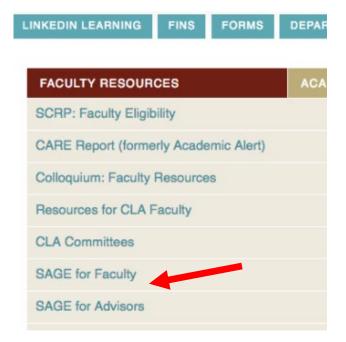

Rev. 9/10/19 LJA Page 1

## **System Layout**

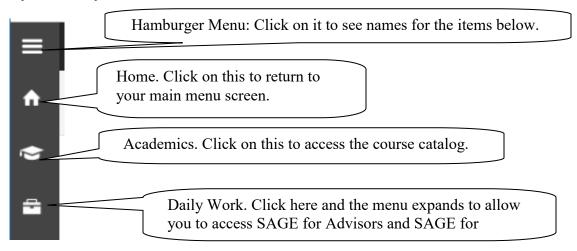

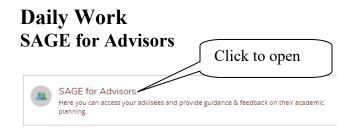

#### **View Your Advisee List**

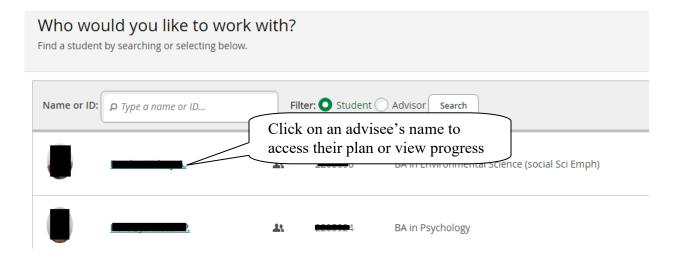

## Review Advisee's Overall Progress Toward Degree

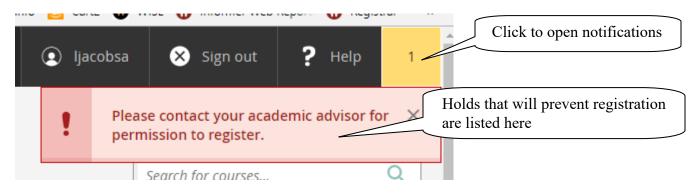

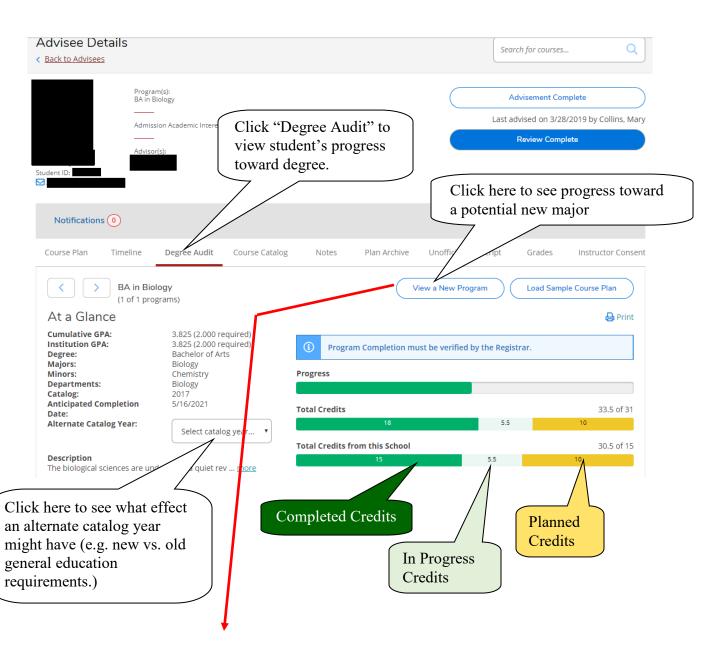

#### Academic Programs

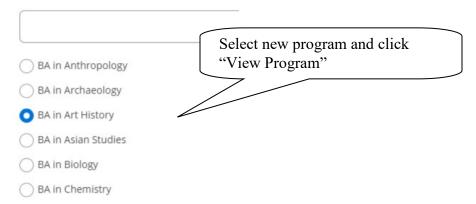

## View the Completion Status of Each Degree Program Requirement

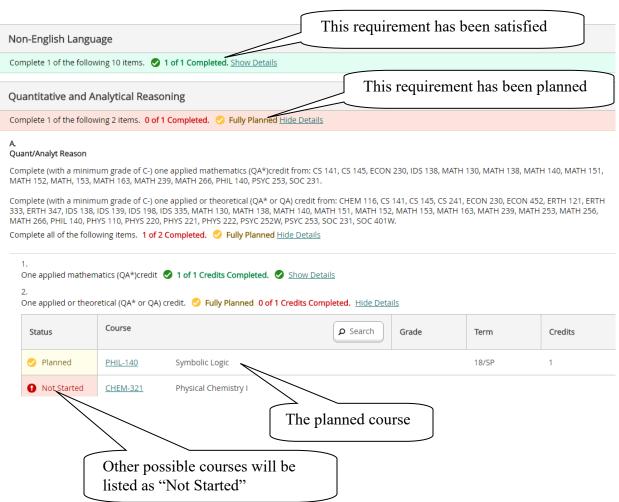

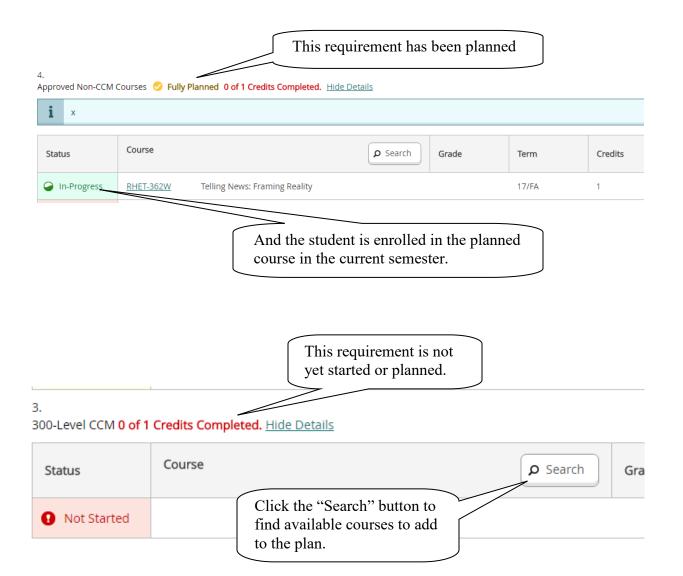

#### **Review Planned Sections for a Particular Semester**

With Course Plan you may review your advisees' plans and approve or deny individual courses. The advisor's guidance will be reflected on the student's view of the plan. Note: Denying a course will not prevent the student from registering but rather reflects advisor recommendation.

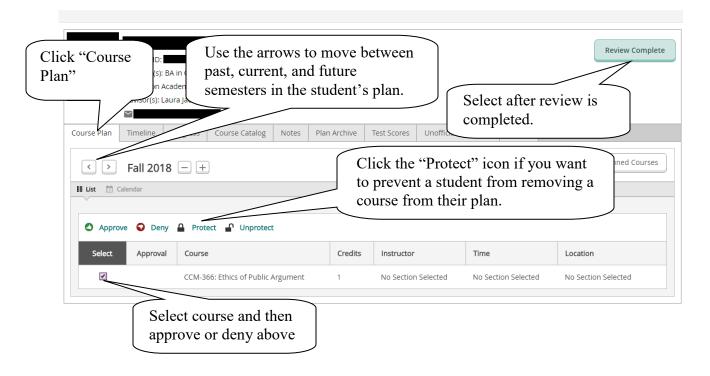

# **Archive Plans After Review is Complete**

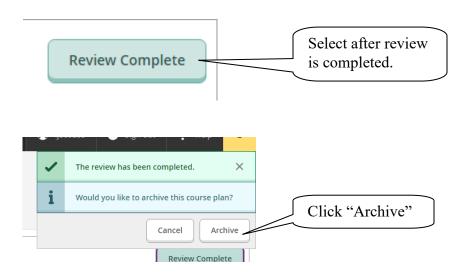

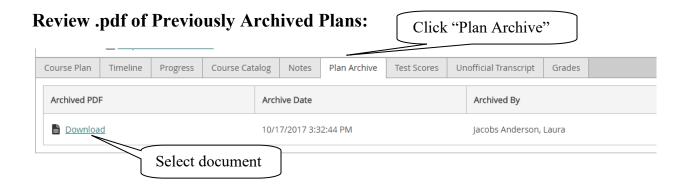

# Permit Student to Register for an Upcoming Semester:

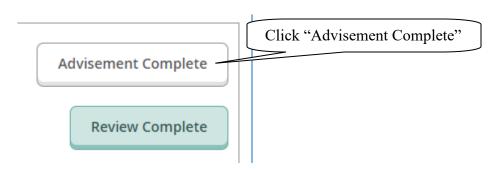

You can confirm completion of this step by going back to your advisee list and seeing that the "Last advising date" is updated for the student

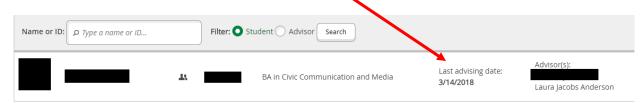

## View a Timeline of Completed, Enrolled, and Planned Courses

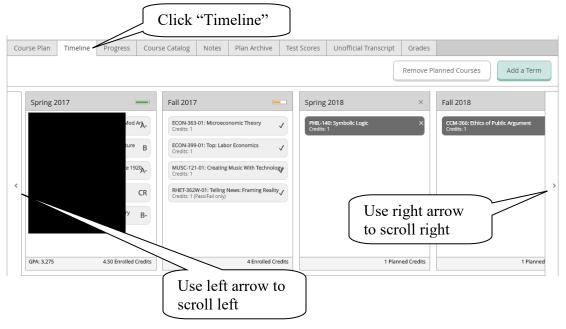

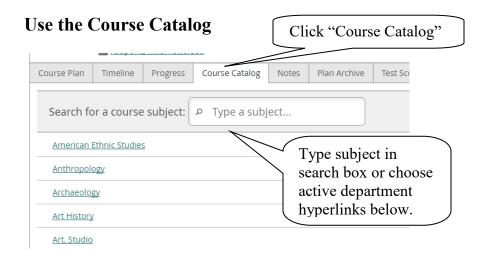

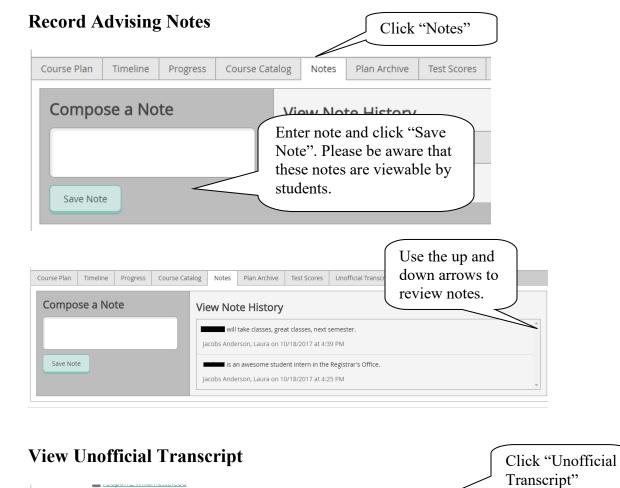

Course Plan

Progress

These documents are unofficial and

Timeline

Undergraduate Transcript

Course Catalog

NOTE: Please do not print and distribute this document to students. Barring any restrictions on their accounts (e.g. unpaid balance with Student Accounts), students have access to print this document themselves.

Click the hyperlink and then open the report that downloads.

Plan Archive

Test Scores

Unofficial Transcript

the registrar.

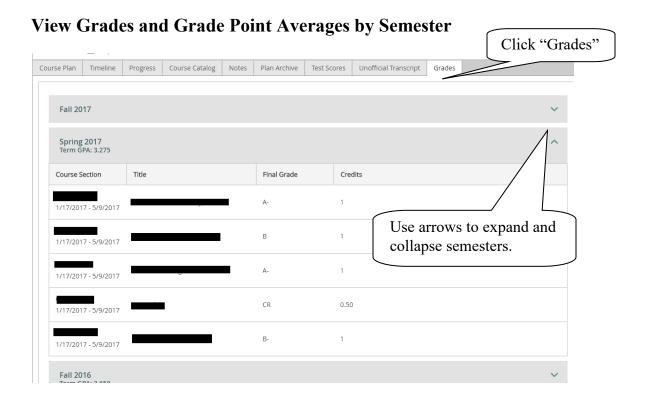

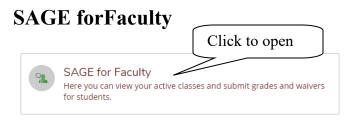

The page will open to a list of your current and future assigned classes

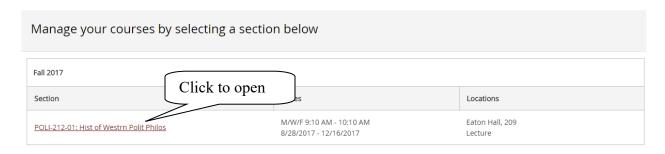

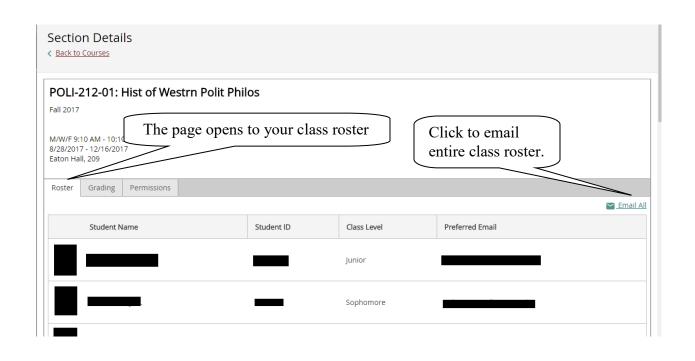

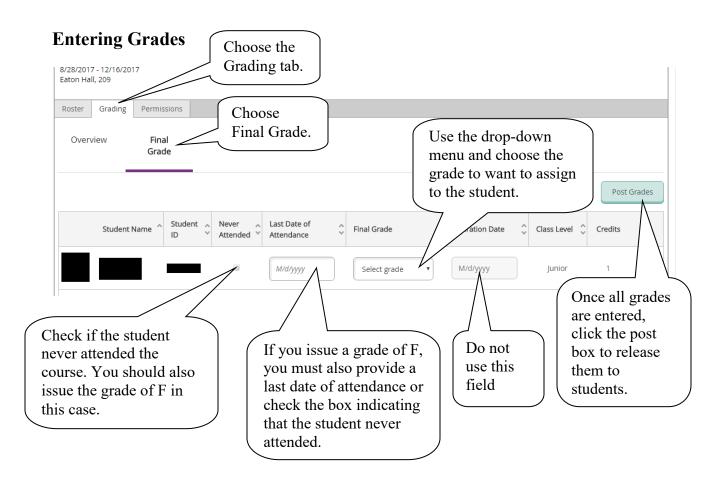

### **Entering Faculty Permissions**

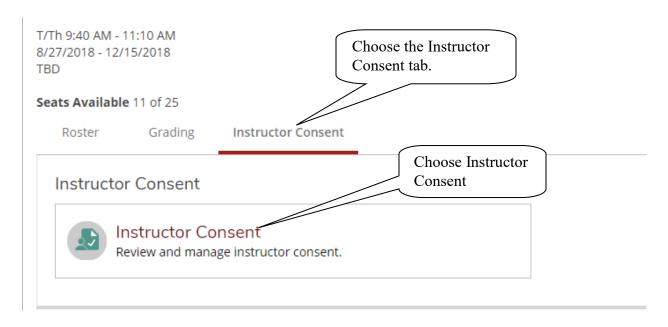

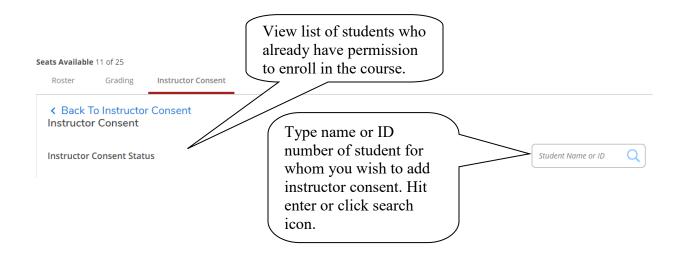

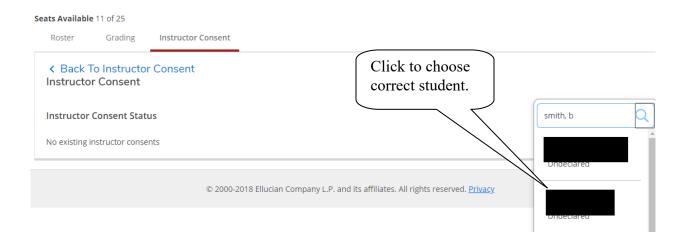

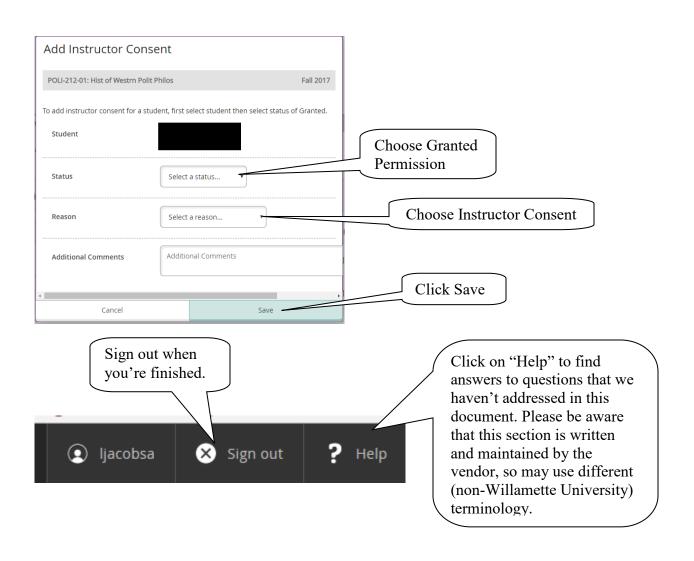